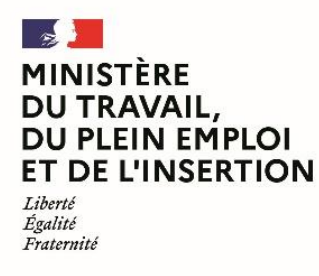

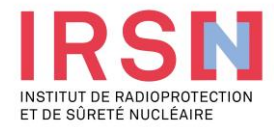

# **Guide d'utilisation de SISERI**

# **Fiche réflexe MEDECIN DU TRAVAIL [v3 – 30/04/2024]**

**Conformément aux dispositions du code du travail (R. 4451-1 et suivants), lorsque, suite à une évaluation individuelle de l'exposition aux rayonnements ionisants, un travailleur est considéré comme « exposé » dans le cadre de ses activités professionnelles, l'employeur doit mettre en œuvre, avec l'aide de son conseiller en radioprotection (CRP) et son service de prévention et de santé au travail (SPST), une surveillance dosimétrique individuelle (SDI) dont les résultats sont enregistrés dans le système d'information de la surveillance de l'exposition aux rayonnements ionisants (SISERI). La gestion de SISERI est réglementairement confiée à l'Institut de radioprotection et de sûreté nucléaire (IRSN), pour le compte du Ministère chargé du travail.**

#### Quelles améliorations pour les utilisateurs de Siseri ?

Le nouveau Système d'information de la surveillance de l'exposition aux rayonnements ionisants (Siseri) est disponible depuis juin 2023 Synthèse des principaux changements pour les employeurs, conseillers en radioprotection (CRP), médecins du travail (MDT) et laboratoires accrédités.

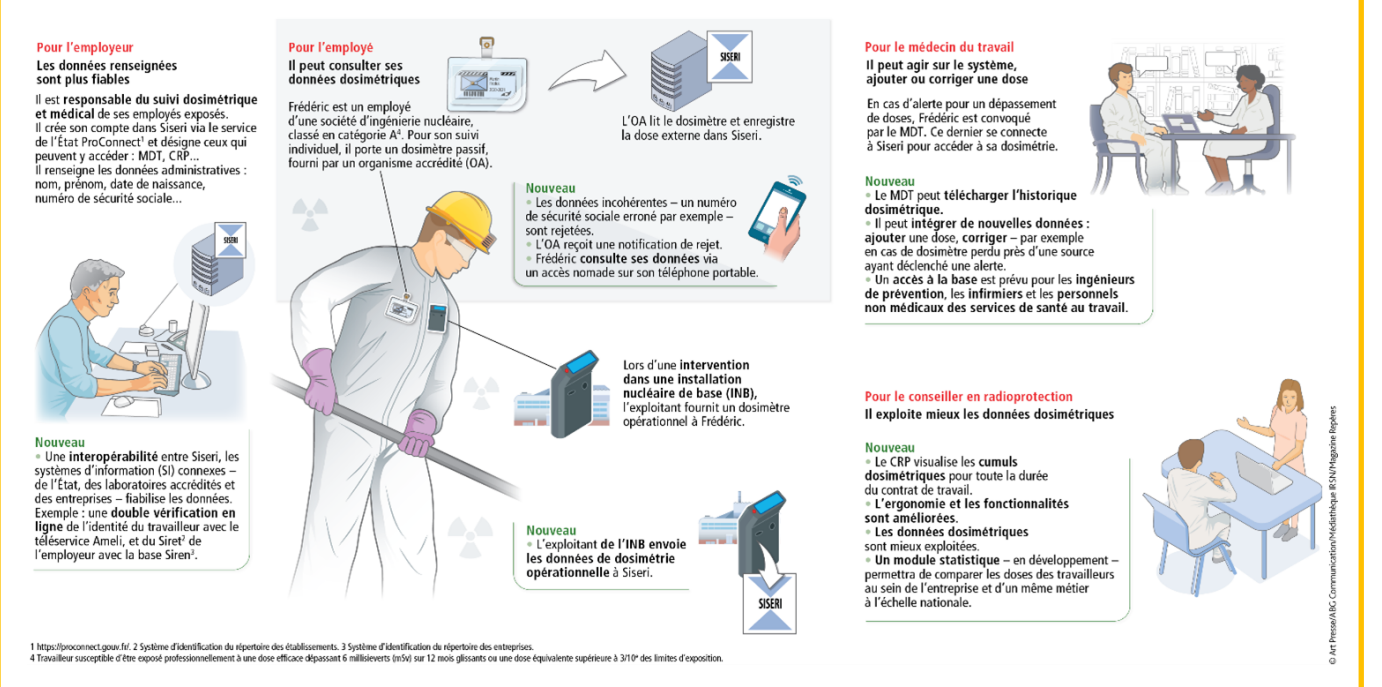

*A noter : suppression du module « suivi médical » (resté disponible à la suppression de la carte de suivi médical par le décret n° 2018-437 du 4 juin 2018*

### **1. Avoir accès à SISERI**

Pour disposer d'un accès à SISERI, le médecin du travail (MDT) doit avoir été désigné par l'employeur. Le MDT reçoit une notification de cette désignation par courriel avec les indications à suivre pour finaliser l'ouverture de son accès.

## **2. Se connecter à SISERI**

Pour se connecter à SISERI, le médecin du travail peut cliquer su[r https://siseri.irsn.fr](https://sso.siseri.irsn.fr/auth/realms/siseri_prod/protocol/openid-connect/auth?client_id=siseri-front&redirect_uri=https%3A%2F%2Fsiseri.irsn.fr%2Fsiseri%2F%23%2Fsite&state=28999336-fd6b-4a60-ab4c-34ad62fee4a3&response_mode=fragment&response_type=code&scope=openid&nonce=29c7e9cc-80bf-486c-8541-d17b414731e8)

Un mot de passe à personnaliser est à renseigner lors de la première connexion (12 caractères, 1 majuscule, 1 chiffre, 1 caractère spécial).

## **3. Gérer son compte et supprimer un établissement de sa liste**

#### **Comment modifier son adresse courriel ?**

Vous avez la possibilité de modifier, si besoin, l'adresse courriel de votre compte et le mot de passe (voir l'image cidessous).

#### **Comment supprimer un établissement de sa liste ?**

Dans le menu *« Etablissements »*, vous avez la possibilité de supprimer les établissements dont vous n'assurez plus le suivi médical des travailleurs. Pour cela, après avoir identifié l'établissement concerné dans la liste, veuillez cocher la case et cliquer sur "Supprimer de la liste".

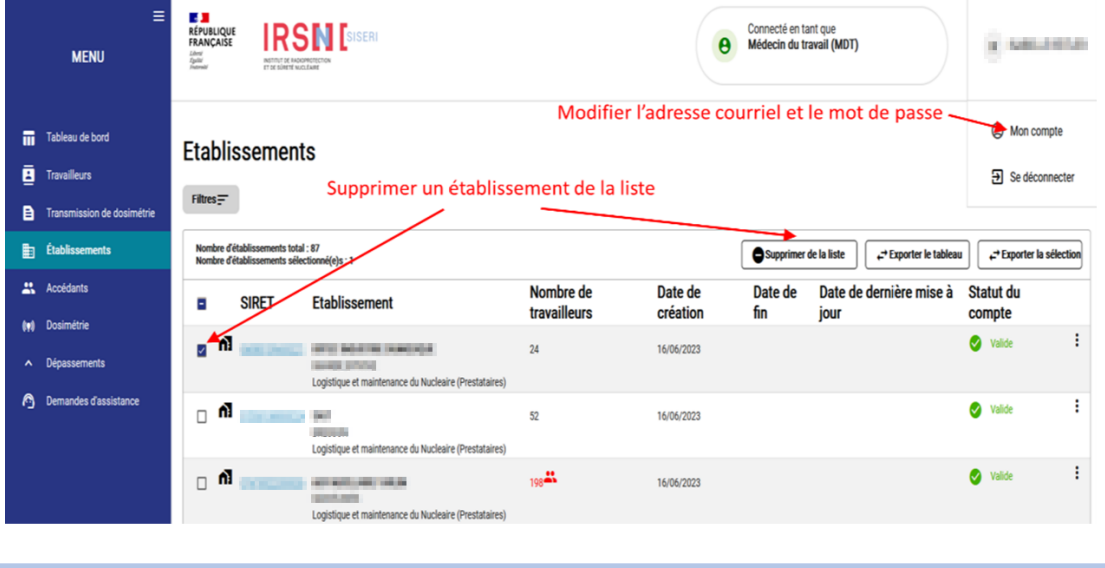

#### **4. Consulter les résultats dosimétriques des travailleurs**

Dans SISERI, vous avez accès aux résultats dosimétriques des travailleurs d'un établissement. Il faut au préalable que l'employeur vous associe à la liste des travailleurs. Le cas échéant (cf. Menu recherche autre travailleur), vous avez également accès aux résultats des travailleurs temporaires ou d'une entreprise extérieure, intervenant au sein de votre établissement.

Ainsi, le médecin du travail peut consulter :

Les résultats sur les cinq dernières années du suivi de l'exposition externe et, le cas échéant, du suivi de l'exposition interne

Les cumuls dosimétriques d'un travailleur sur la durée du contrat de travail

#### *5.* **Rechercher un travailleur rattaché à votre établissement**

Pour rechercher un travailleur et consulter sa dosimétrie, choisir le menu *« Dosimétrie »* et sélectionner le type de dosimétrie :

- Synthèse
- Référence corps entier
- Référence peau
- Référence extrémités
- Référence cristallin
- Opérationnelle

Dans les filtres du même menu, vous pouvez renseigner :

- Le SIRET et/ou la raison sociale de l'établissement dont vous souhaitez consulter la dosimétrie des travailleurs
- Valider la requête par un clic sur « Appliquer les filtres »
- Pour rechercher les travailleurs d'un groupe, il faut revenir dans les filtres et sélectionner le groupe concerné à l'aide du bouton « Groupe »

Pour rechercher un travailleur en particulier, vous pouvez renseigner dans les filtres :

- Le nom
- Le prénom
- Et/ou le numéro de sécurité sociale (NIR)

En laissant les champs des filtres vides, vous aurez accès à la dosimétrie de tous les travailleurs pour tous les établissements dont vous êtes désigné comme médecin du travail. L'affichage des travailleurs se faisant par ordre alphabétique, vous pouvez défiler pour retrouver un travailleur.

Si la liste des travailleurs n'est pas à jour, certains résultats pourront ne pas être accessibles à la consultation. Il en est de même si le médecin du travail n'a pas été associé au groupe dont le travailleur est rattaché.

|                    | $\equiv$<br><b>MENU</b>                                               | <b>E 3</b><br>Libra<br>Spolar<br>Francouz                            | <b>RÉPUBLIQUE</b><br>FRANCAISE<br>$\overline{\text{IRSN}}$ [siseri<br>INSTITUT DE BADIOPROTECT<br>FT 24 SONTH NUCLEARE |                                                                                                 |                                                    |                                                            | Connecté en tant que<br>$\boldsymbol{\Theta}$<br>Médecin du travail (MDT) |                                                                   |                                           | a composition                                                                                            |
|--------------------|-----------------------------------------------------------------------|----------------------------------------------------------------------|----------------------------------------------------------------------------------------------------|-------------------------------------------------------------------------------------------------|----------------------------------------------------|------------------------------------------------------------|---------------------------------------------------------------------------|-------------------------------------------------------------------|-------------------------------------------|----------------------------------------------------------------------------------------------------|
| ᇑ<br>ā<br>B        | Tableau de bord<br><b>Travailleurs</b><br>Transmission de dosimétrie  | Synthèse<br>Mois de référence<br>茴<br>$Filtres =$<br>10/2023         |                                                                                                    |                                                                                                 |                                                    |                                                            |                                                                           |                                                                   |                                           | ന                                                                                                    |
| 嗣<br>m.            | Établissements<br>Accédants                                           | Synthèse de référence<br>Synth                                       |                                                                                                    | Identité<br>Nom                                                                                 | Prénom                                             | Classement                                                 |                                                                           |                                                                   |                                           |                                                                                                    |
| tet.               | Dosimétrie<br><b>Synthèse</b><br>Référence Corps Entier               | □                                                                    | Nombre de travailleurs total : 71<br>Nombre de travailleurs sélection<br>Identité                                      | Métier<br><b>Ftablissement</b><br>Raison sociale                                                | $- NR$<br>Ville                                    | Secteur d'activité                                         |                                                                           |                                                                   | <b>Exporter le tableau</b><br>iités (mSv) | Exporter la sélection<br>Ref cristallin (mSv)                                                            |
|                    | Référence Peau<br>Référence Extrémités                                | □                                                                    | <b>DRUCK BOOK BY</b><br>Intervenant du batiment (peintre<br>macon etc)<br>Cat B                                        | Groupe<br>Dose efficace (mSv)                                                                   | $-$ SIRET                                          |                                                            |                                                                           |                                                                   | registrée<br>registrée                    | Aucune dose enregistrée<br>Aucune dose enregistrée                                                       |
|                    | Référence Cristallin<br>Opérationnelle<br>Recherche autre travailleur | <b>School College</b><br>Π.<br>Nettoyeur sur site nucleaire<br>Cat A |                                                                                                    | Dose mois réf. Minimum :<br>Cumul 12 mois Dose efficace (mSv)                                   | Maximum:                                           | Code métrologie                                            |                                                                           |                                                                   | registrée<br>registrée                    | Aucune dose enregistrée<br>Aucune dose enregistrée                                                       |
| $\sim$<br><b>C</b> | <b>Dépassements</b><br>Demandes d'assistance                          |                                                                      | <b><i><u>REGISTER CARDS</u></i></b><br>.<br>Chef de chantier chef de travaux<br>Cat A                                  | Dose cumul Minimum:<br>Réf Peau (mSv)<br><b>GRAVELINES</b><br>Reacteurs de production d'energie | Maximum:<br>Providers seven servicements.<br>Cumul | Providers, severe service several<br>0.7 / 20 mSv<br>Cumul |                                                                           | movem your unregistrée<br>0.69 / 500 mSv Aucune dose enregistrée  | registrée<br>registrée                    | Aucune dose enregistrée<br>Aucune dose enregistrée<br>Aucune dose enregistrée<br>Aucune dose enregistrée |
|                    |                                                                       | □                                                                    | <b>CONTRACTOR</b> CONTRACTOR                                                                                           | MULTI-ETABLISSEMENTS                                                                            | Aucune dose enregistrée<br>Curreal                 | Aucune dose enregistrée<br>0.17 / 20 mSv Cumul             |                                                                           | Aucune dose enregistrée<br>0,17 / 500 mSv Aucune dose enregistrée |                                           | Aucune dose enregistrée<br>Aucune dose enregistrée                                                       |

*6.* **Rechercher un travailleur temporaire ou un travailleur d'une entreprise extérieure**

Pour accéder aux résultats d'un travailleur temporaire ou d'un travailleur d'une entreprise extérieure intervenant dans votre établissement, cliquer sur *« Recherche autre travailleur »* depuis le menu *« Dosimétrie »*, sélectionner l'établissement d'intervention du travailleur et renseigner ses traits d'identité.

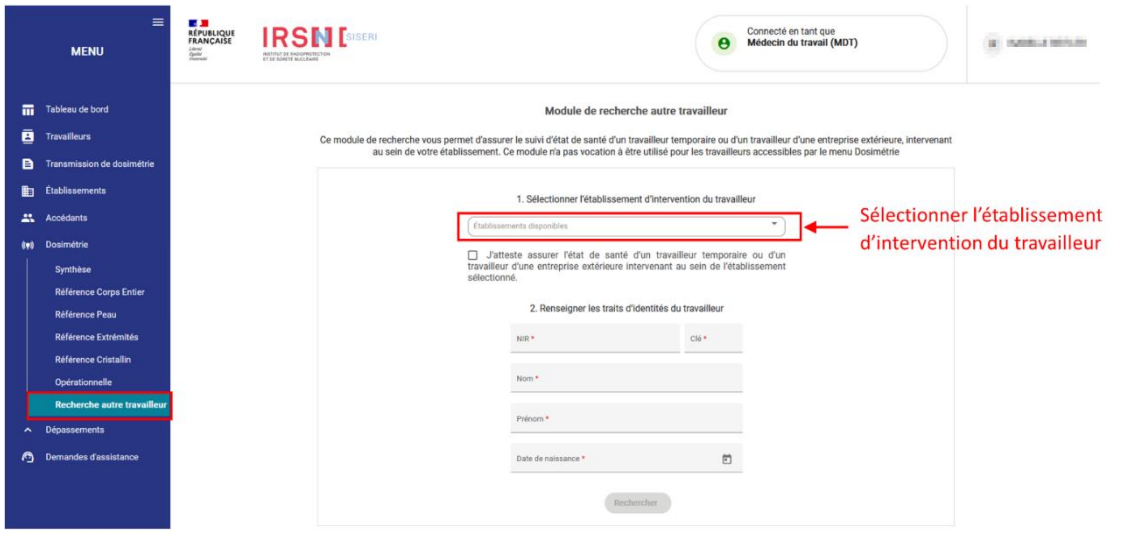

## *7.* **Consultation de la dosimétrie « Synthèse »**

Le menu « Synthèse » permet de consulter les valeurs de la dosimétrie de référence et de comparer les valeurs des cumuls Hp(10) photons et neutrons.

- **Synthèse de référence** pour consulter les valeurs des cumuls sur le mois de référence et sur les 12 mois révolus de :
	- Dose efficace (Hp(10) photons, Hp(10) neutrons et doses engagées)
	- Dose à la peau
	- Dose aux extrémités
	- Dose au cristallin
- **Synthèse comparative** permet d'afficher les cumuls Hp(10) photons et neutrons sur le mois de référence et sur les 12 mois en cours. Ainsi, vous pouvez consulter les cumuls Hp(10) photons et neutrons de la dosimétrie de référence et les cumuls Hp(10) photons et neutrons de la dosimétrie opérationnelle.

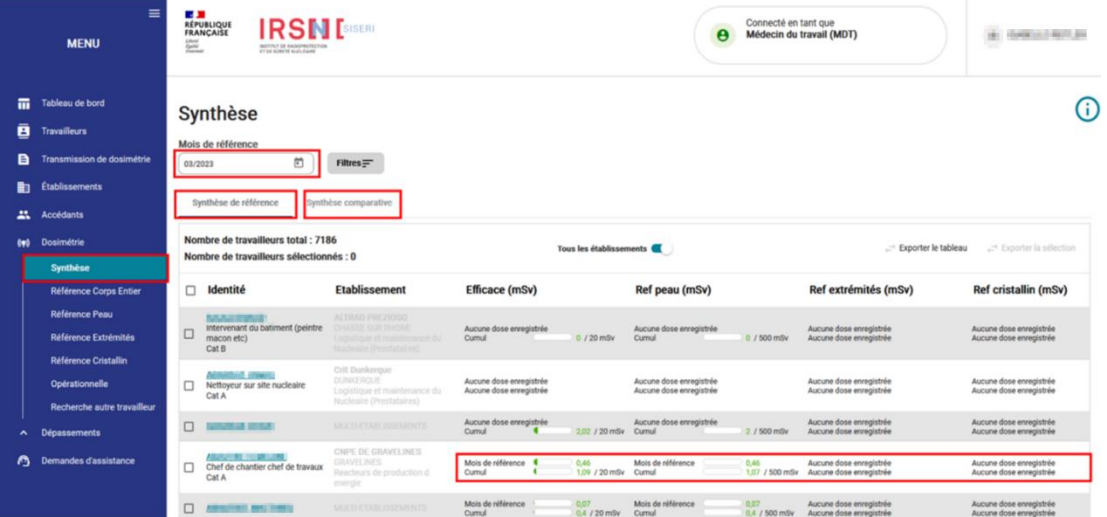

En cliquant sur le nom d'un travailleur à partir du menu « Synthèse de référence » par exemple, le médecin du travail peut consulter le détail des résultats des doses efficaces, des doses à la peau, des doses aux extrémités et des doses au cristallin.

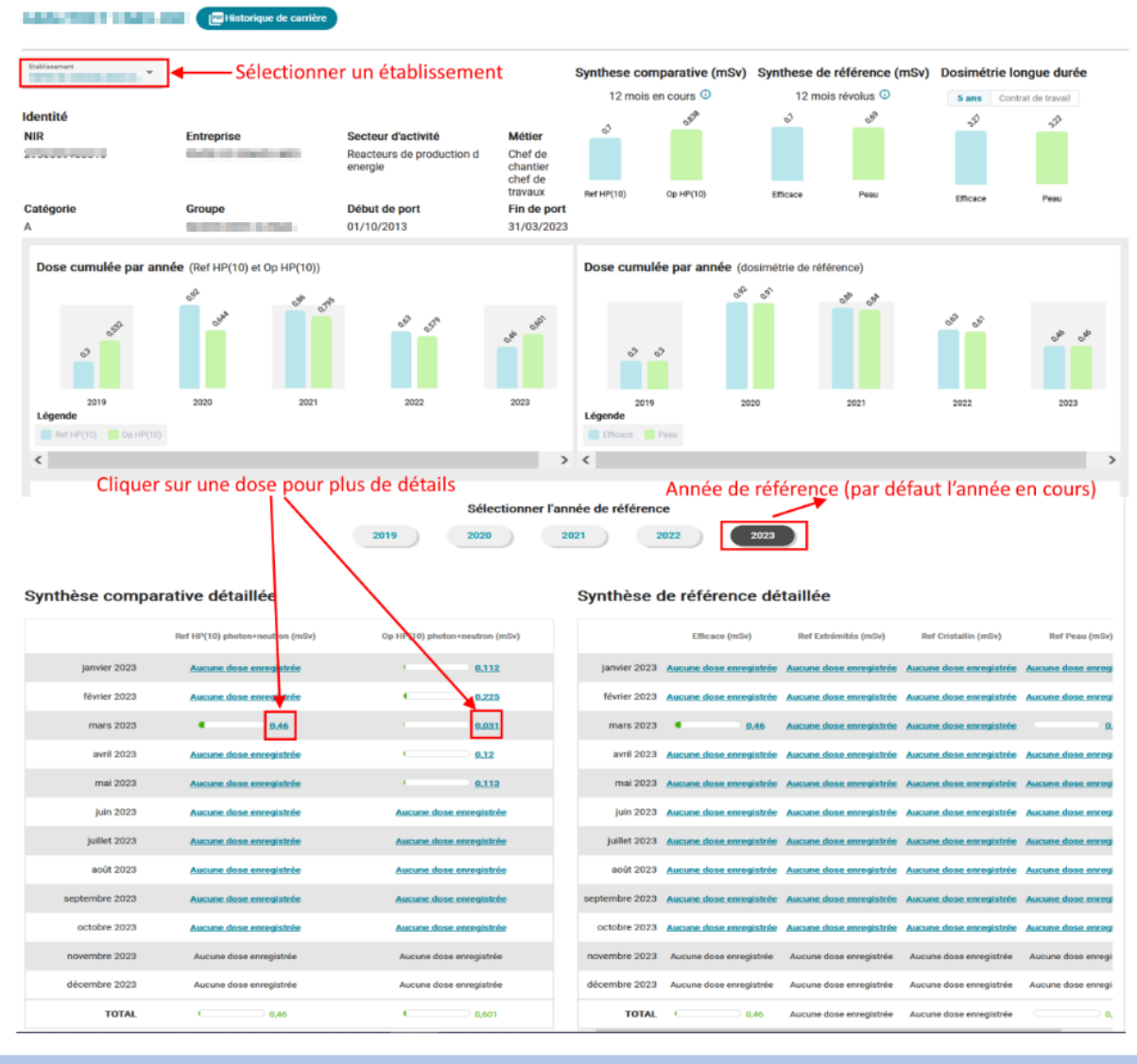

#### **8. Consultation de la dosimétrie « Référence corps entier »**

 $\bigoplus$  Retou

Le menu « Référence corps entier » permet de consulter le détail des cumuls des doses efficaces (somme des valeurs Hp(10) photons, Hp(10) neutrons et des doses engagées) sur le mois de référence et sur les 12 mois révolus.

- **Hp(10) Photon** : pour afficher le détail des valeurs Hp(10) photon
- **Hp(10) Neutron** : permet de consulter le détail des valeurs Hp(10) neutron (neutrons rapides, neutrons thermiques et neutrons sans distinction)
- **Synthèse radon et NORM** : pour visualiser le détail des doses efficaces dues au rayonnement cosmique dont principalement le radon
- **Calcul Hp(10)-PN** : permet d'afficher le détail des doses efficaces résultant de l'exposition des personnels navigants au rayonnement cosmique

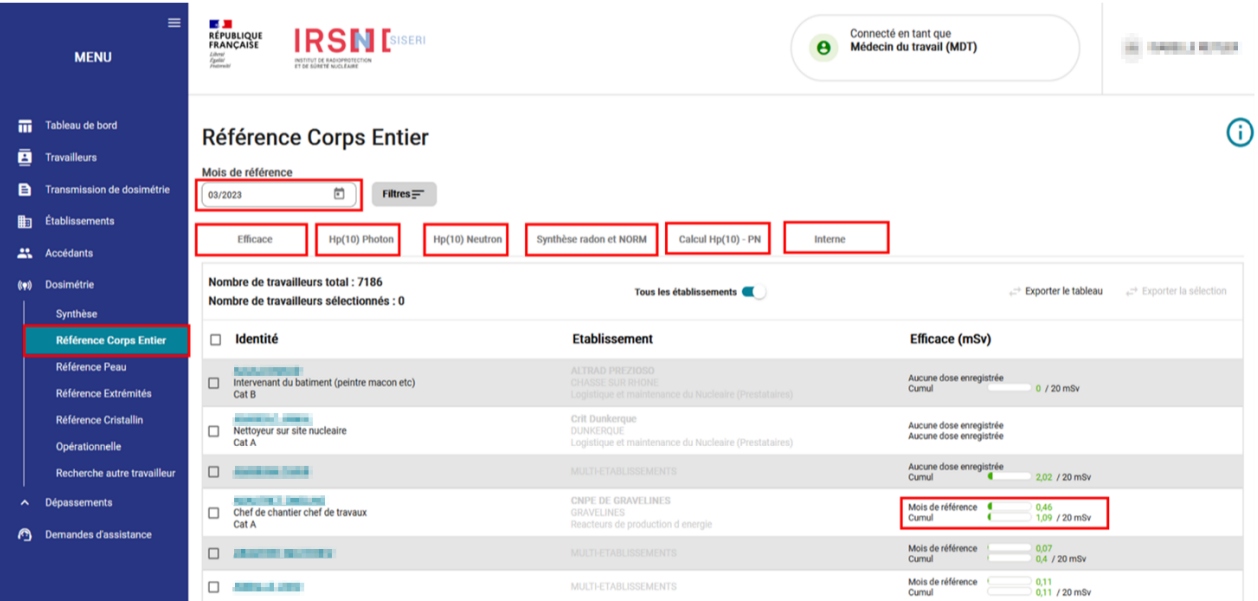

- **Interne** : pour consulter les valeurs des doses efficaces engagées (cumul sur le mois de référence et sur les 12 mois révolus). Si les doses efficaces engagées n'ont pas été calculées et enregistrées dans SISERI, seuls les résultats de suivi de l'exposition interne (tous types d'examens ou d'analyses confondues) pourront être consultés.

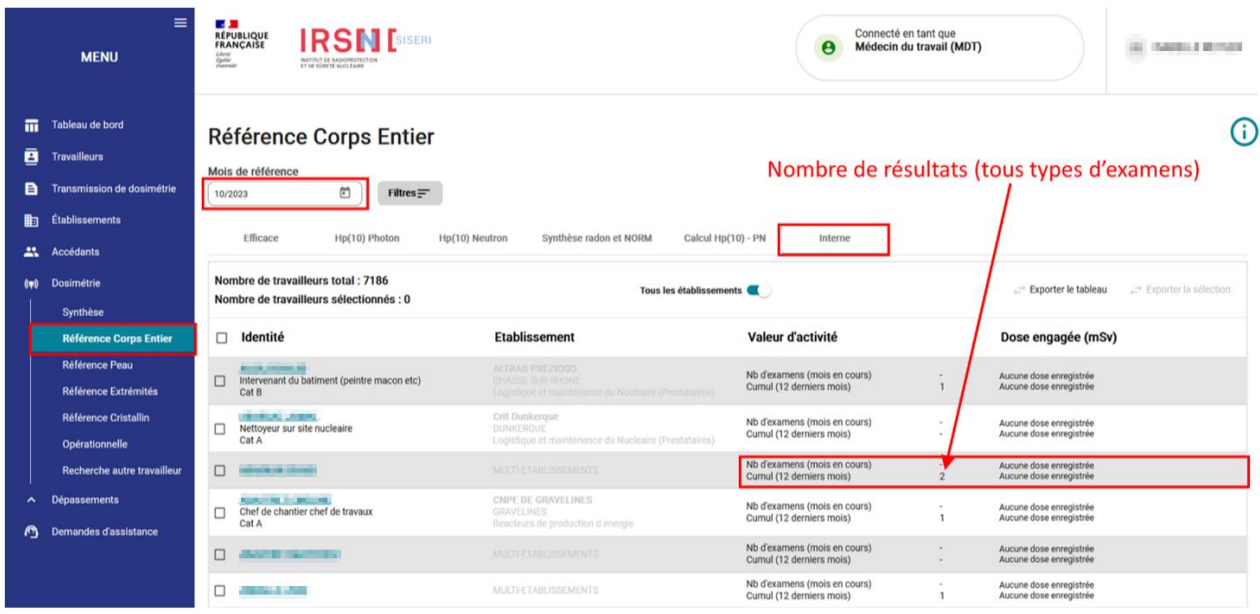

#### **9. Consultation de la dosimétrie « Référence peau »**

Le menu « Référence peau » permet de consulter les valeurs de dose équivalente à la peau Hp(0,07) (cumul sur le mois de référence et sur les 12 mois révolus).

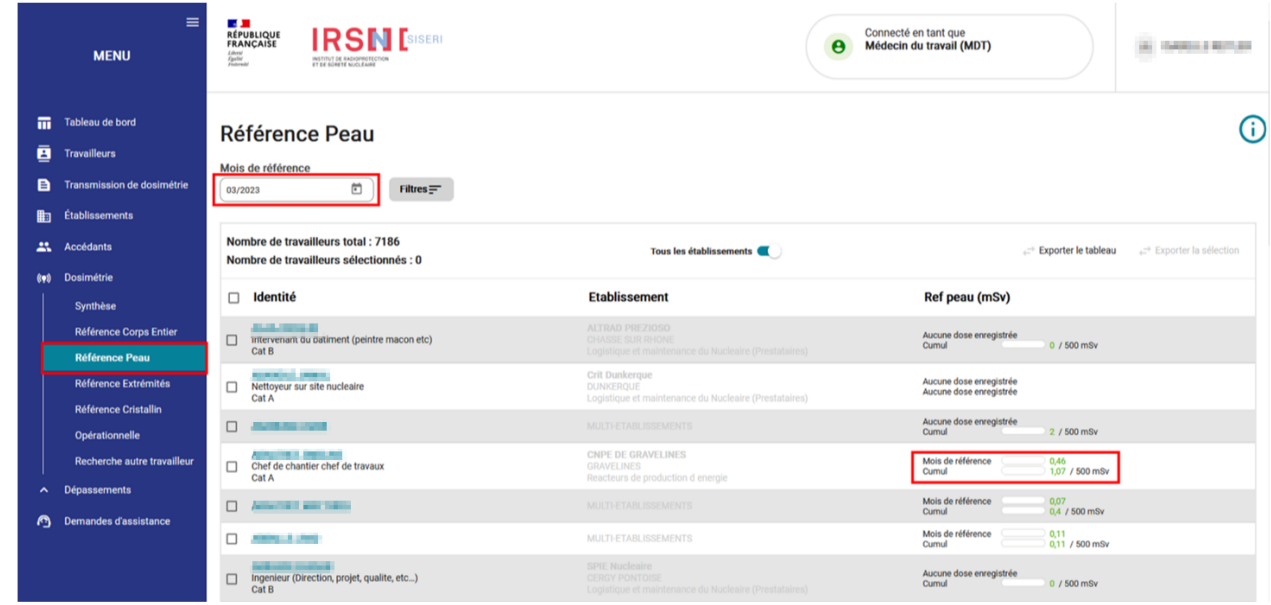

#### **10. Consultation de la dosimétrie « Référence extrémités »**

Cliquer sur le menu « Référence extrémités » pour consulter les valeurs de dose équivalente Hp(0,07) aux extrémités (cumul sur le mois de référence et sur les 12 mois révolus).

- **Bague** : permet de consulter le détail des valeurs de dose équivalente aux extrémités (dosimètre bague mesurant les photons et les bêtas)
- **Poignet** : pour consulter le détail des valeurs de dose équivalente aux extrémités (dosimètres poignets mesurant les photons, les neutrons thermiques et les neutrons rapides).
- **Autres** : permet d'afficher les valeurs de dose équivalente aux extrémités (autres types de dosimètres)

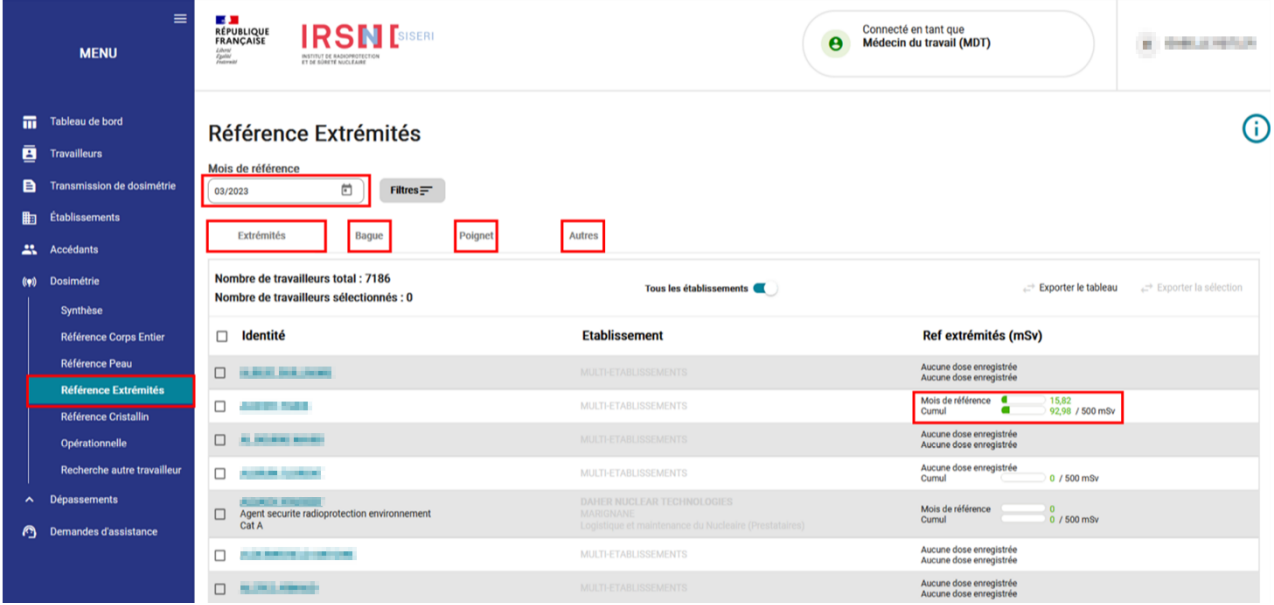

### **11. Consultation de la dosimétrie « Référence cristallin »**

Cliquer sur « Référence cristallin » pour consulter les valeurs de dose équivalente Hp(3) au cristallin (cumul sur le mois de référence et sur les 12 mois révolus).

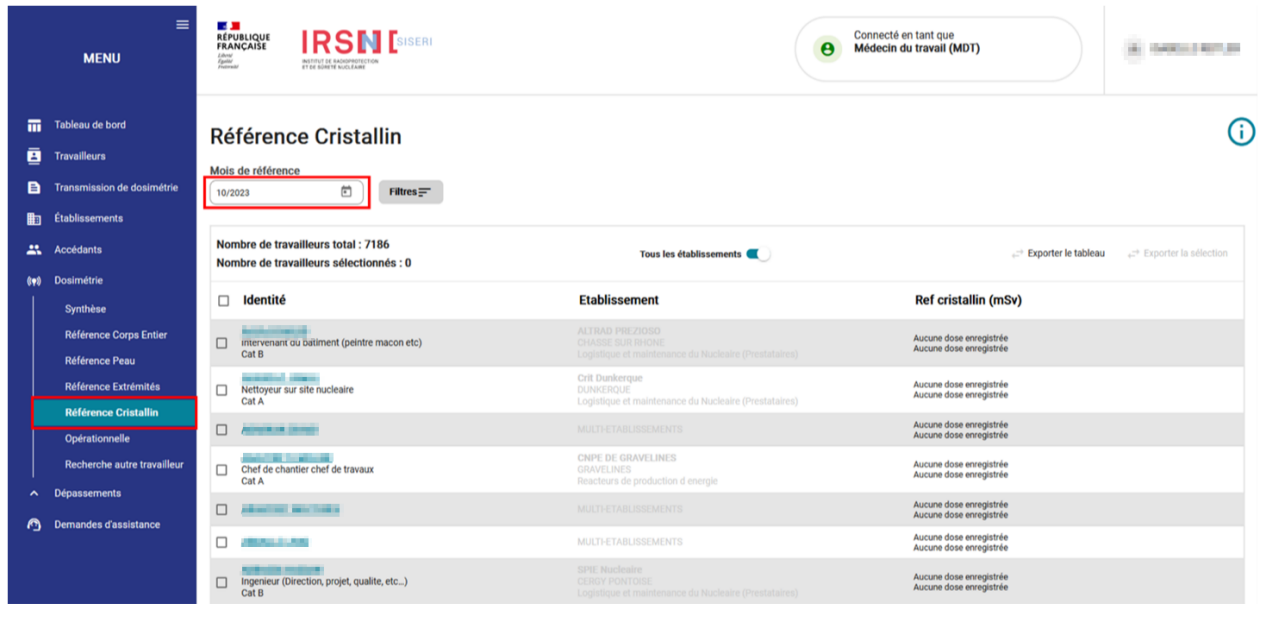

#### **12. Consultation de la dosimétrie « Opérationnelle »**

Sélectionner le menu « Opérationnelle » pour consulter le cumul des valeurs de dosimétrie opérationnelle Hp(10) photon + neutron sur le mois de référence et sur les 12 mois en cours.

- **Hp(10) Photon :** pour consulter les valeurs Hp(10) photon de dosimétrie opérationnelle
- **Hp(10) Neutron** : permet de consulter les valeurs Hp(10) neutron de dosimétrie opérationnelle

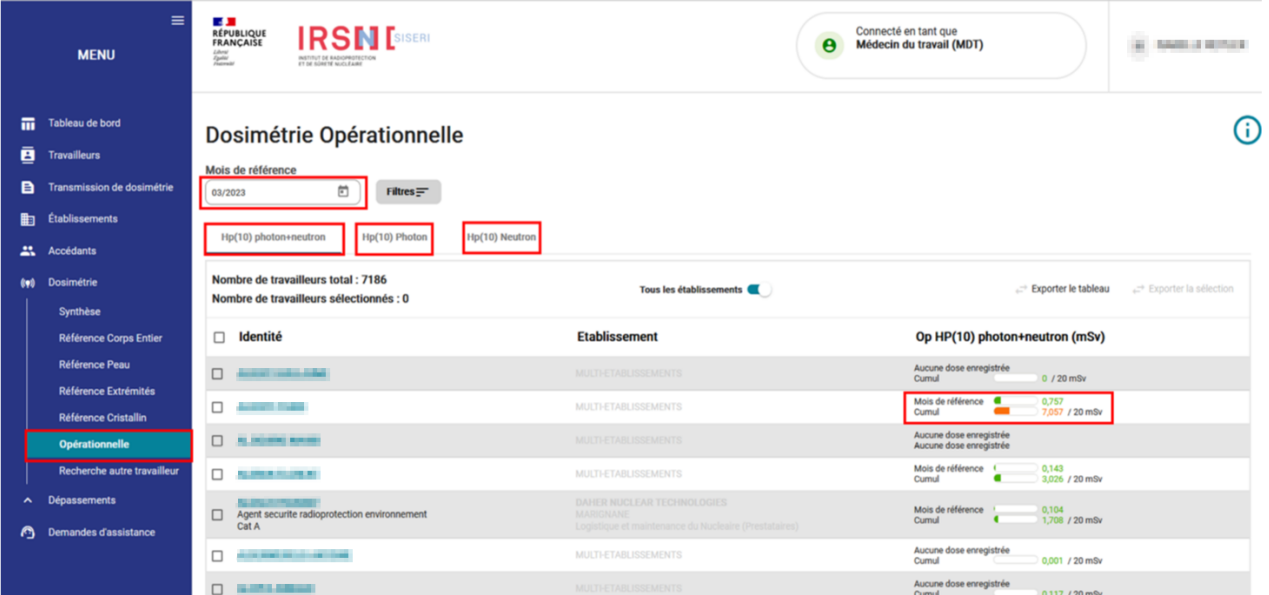

Cliquer sur le nom d'un travailleur pour afficher le détail et le cumul (cumul sur tous les établissements par défaut) des valeurs Hp(10) sur les 12 mois en cours.

#### **13. Exporter les doses d'un travailleur**

Dans le menu « Dosimétrie », sélectionner le type de dosimétrie et identifier le travailleur concerné. Pour exporter en format CSV les doses (dose mensuelle et cumul sur les 12 mois révolus) du travailleur, sélectionner le « Mois de référence », cocher dans le carré devant le nom du travailleur et cliquer sur le bouton « Exporter la sélection ». Le bouton « Exporter le tableau » permet d'exporter les doses de l'ensemble des travailleurs suivis.

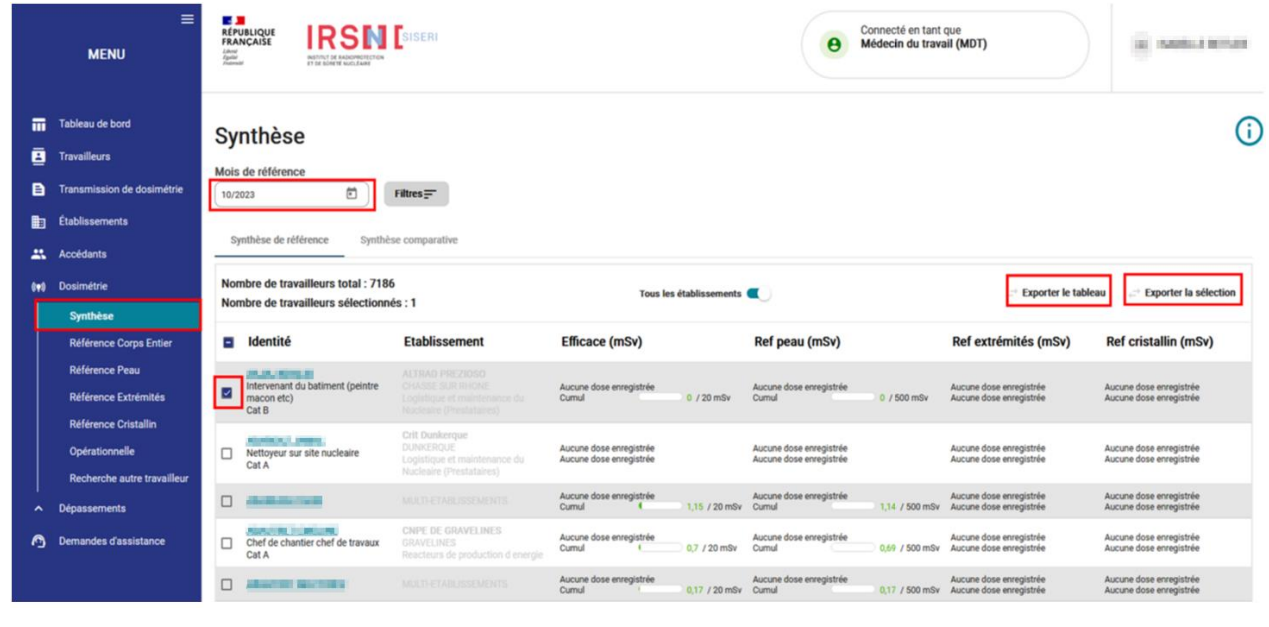

**14. Télécharger un historique dosimétrique**

Le médecin du travail peut télécharger l'ensemble des résultats sur la carrière de chaque travailleur qu'il suit (résultats présents dans SISERI à la date de l'extraction), sous la forme d'un fichier PDF. Pour cela, il faut cliquer sur « Historique de carrière » depuis le menu « Dosimétrie ».

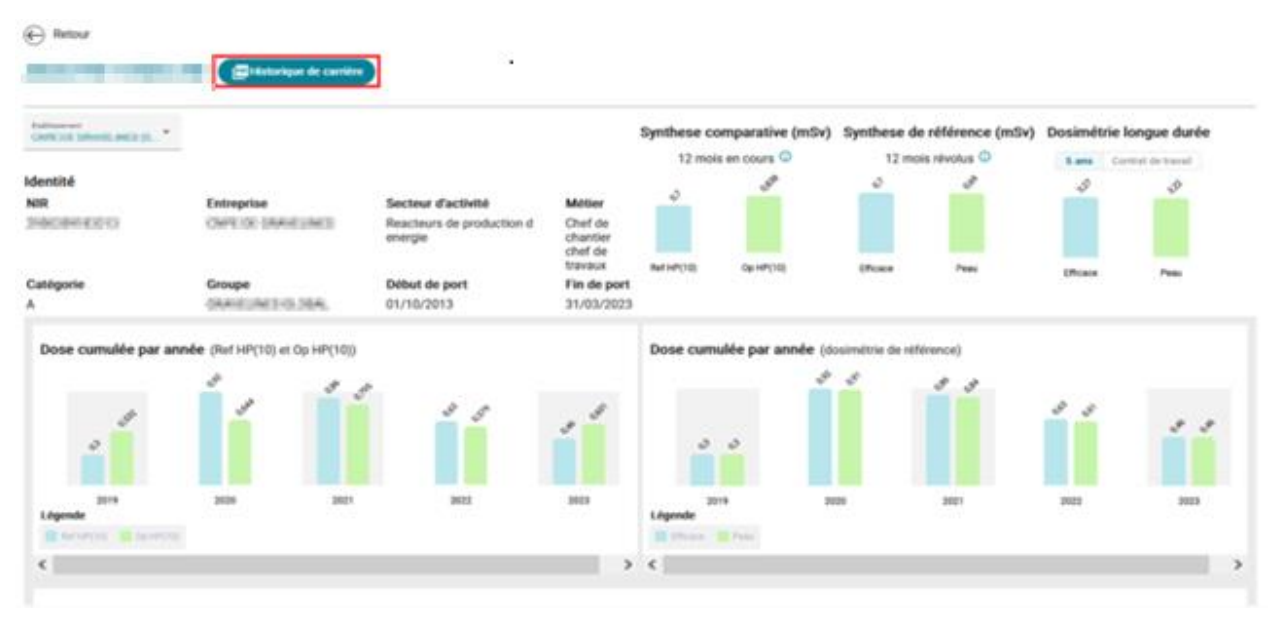

### **15. Gérer une alerte de dépassement de valeur limite d'exposition professionnelle (VLEP)**

Dans le menu *« Dépassements »*, sélectionner le travailleur concerné par l'alerte et cliquer sur *« Commencer la conclusion d'enquête »* pour accéder au formulaire à renseigner.

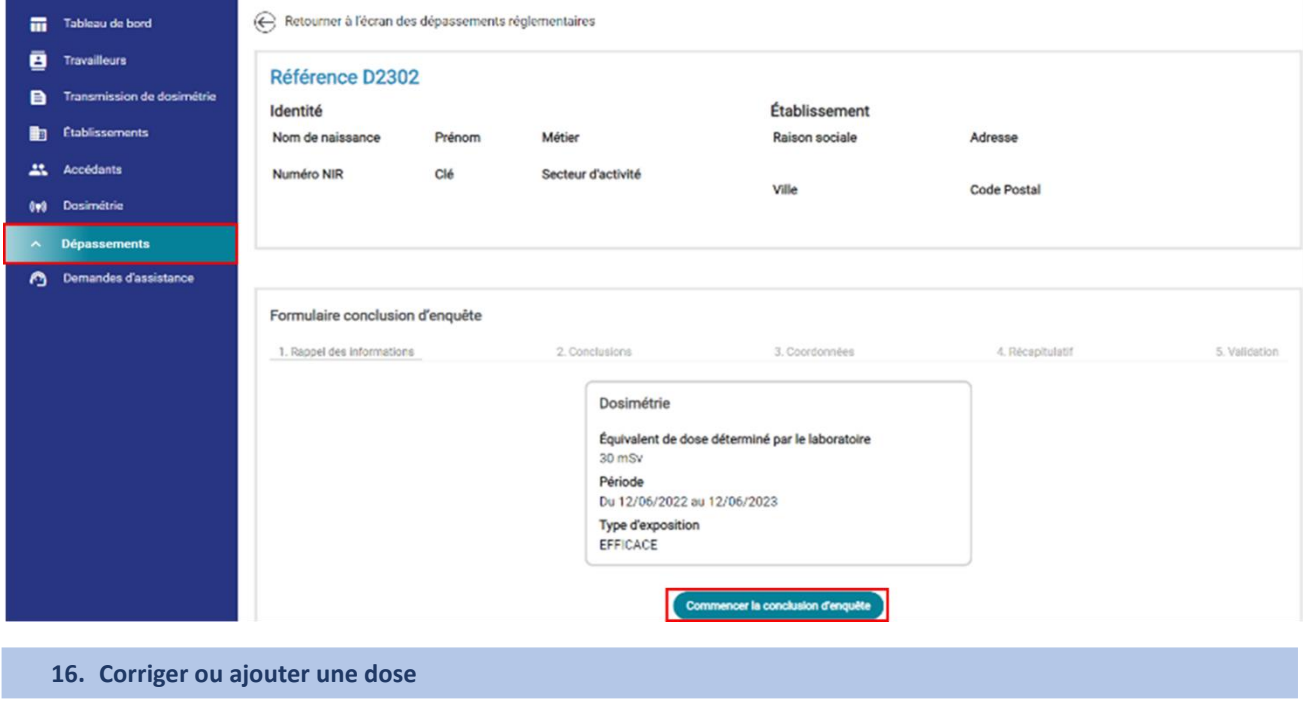

Le médecin du travail a la possibilité de corriger une dose directement dans SISERI. Il peut également enregistrer une nouvelle dose si besoin (par exemple, enregistrer une dose engagée estimée par un calcul).

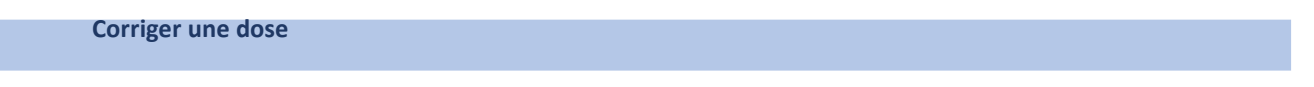

Selon le type de dosimétrie sélectionné depuis le menu « Dosimétrie », pour corriger une dose, il faut cliquer sur la dose concernée, puis sur les trois points à droite de la ligne (voir l'image ci-dessous).

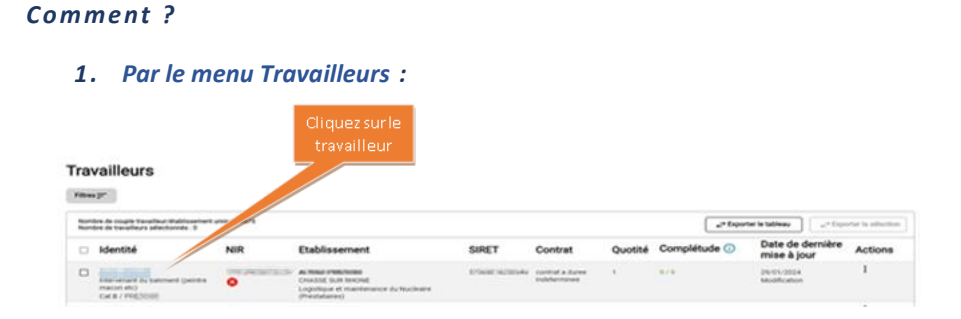

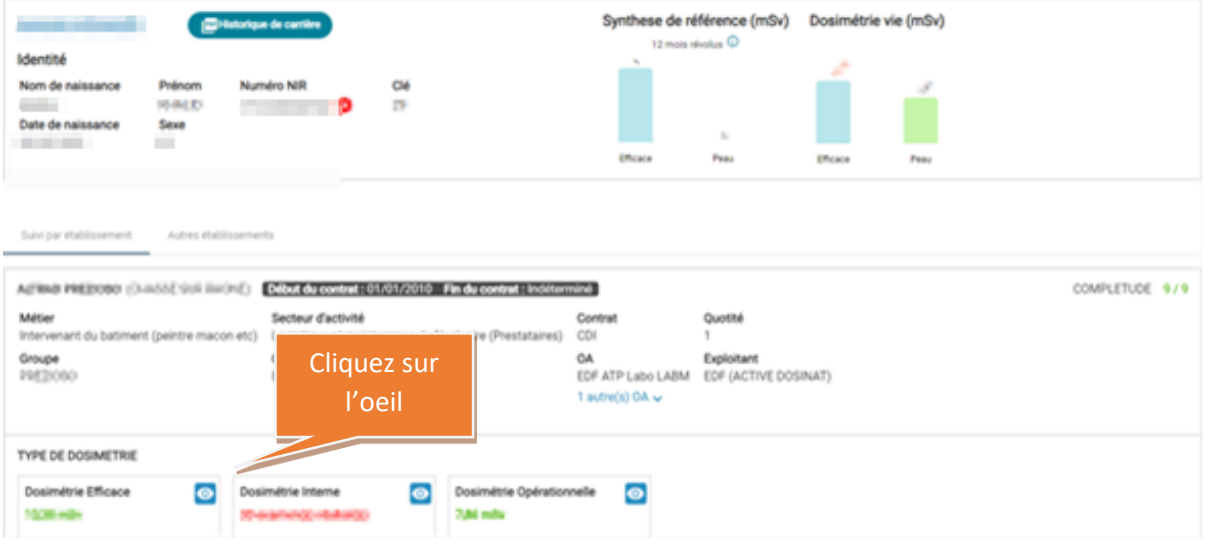

Une fois que vous avez cliqué sur l'œil vous êtes automatiquement redirigé dans le menu « dosimétrie synthèse »

- *2. Par le menu Dosimétrie :*
- Se rendre dans le menu dosimétrie synthèse

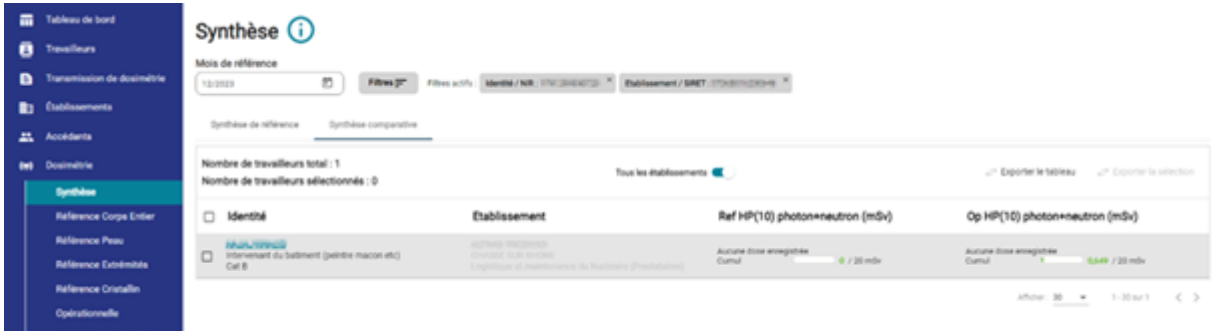

• Sélectionner l'année concernée par la correction de dose

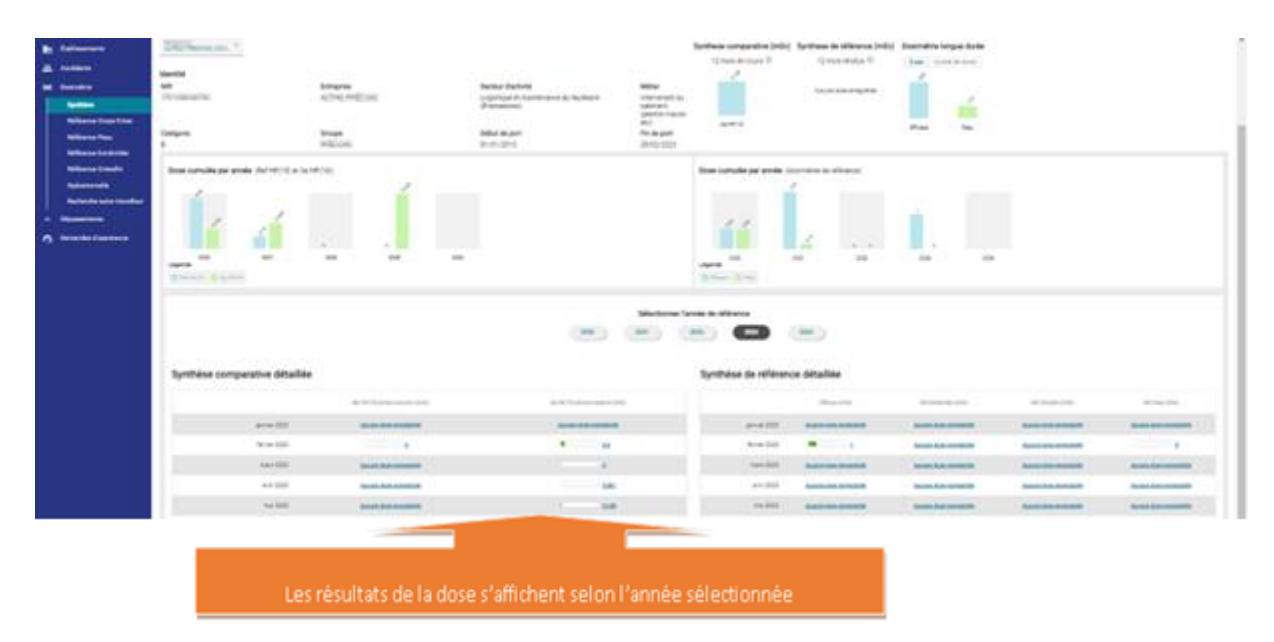

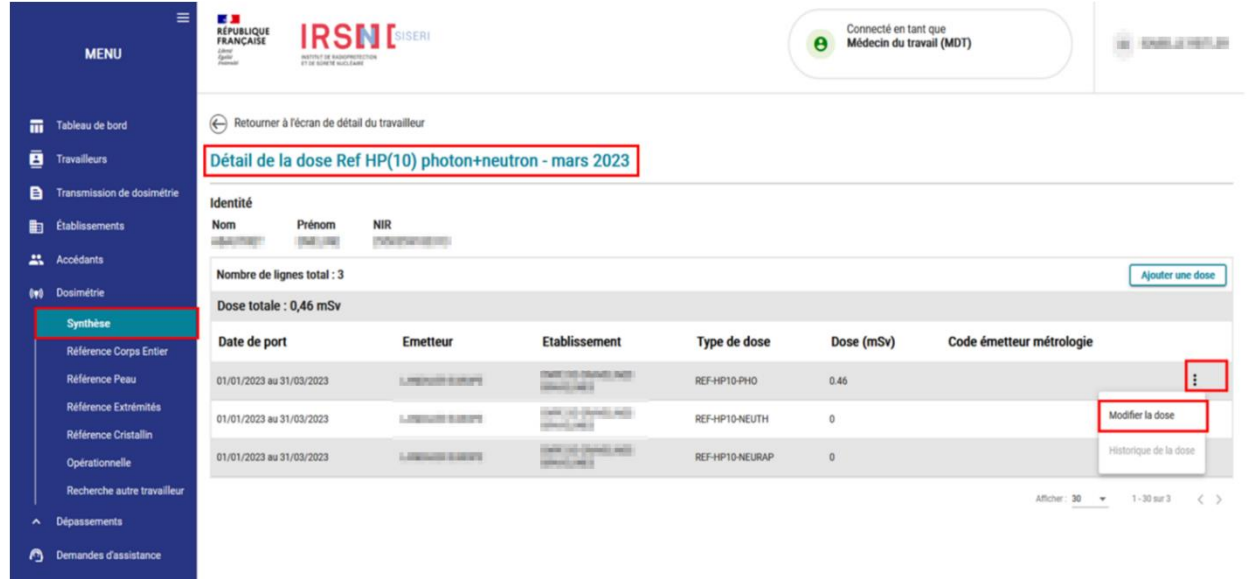

#### **Ajouter une dose**

Une fois le type de dose et la période sélectionnés, pour ajouter une dose, il faut cliquer sur une quelconque dose ou sur « Aucune dose enregistrée », puis cliquer sur le bouton le bouton *« Ajouter une dose »*, sélectionner l'établissement concerné et renseigner le formulaire (type d'exposition, période, valeur de la dose, motif). Le séparateur décimal de la valeur de la dose est le point (.).

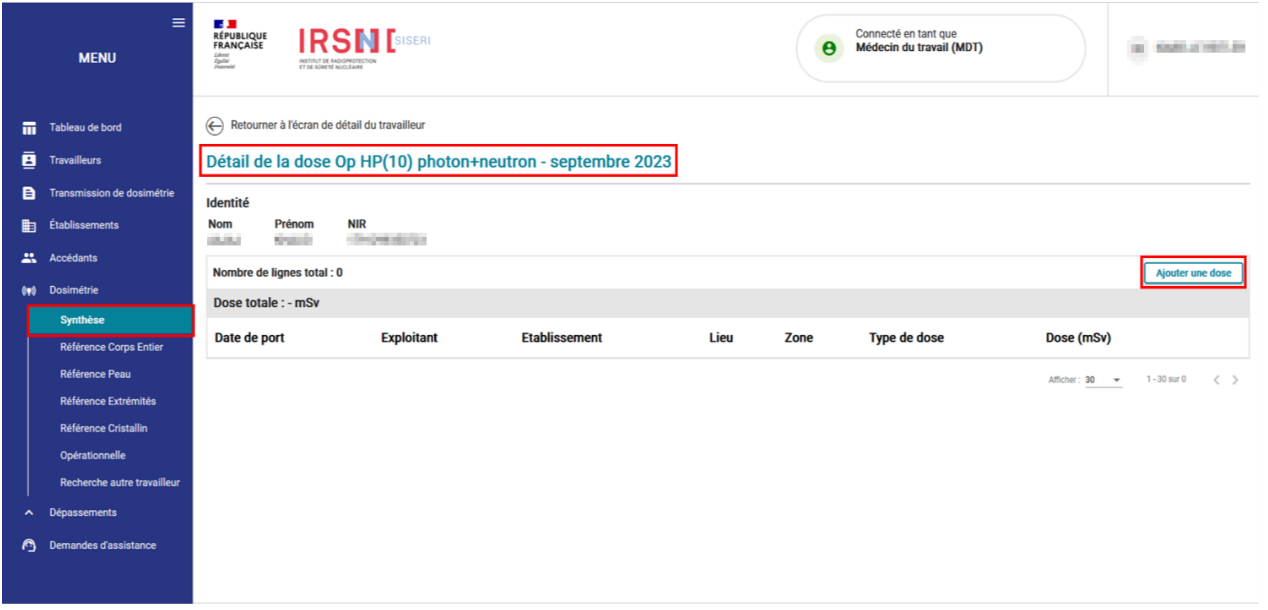

NB : Une fois que la dose Ref Hp(10) a été ajoutée via l'onglet "Synthèse" ou "Référence corps entier", veuillez également ajouter la dose Ref Hp (007) au niveau de "Référence peau".

### **Comment ajouter une dose interne ?**

Vous ne pouvez ajouter une dose efficace engagée uniquement que si le résultat de l'exposition interne associé a été enregistré dans SISERI. L'ajout d'une dose engagée se fait en cliquant sur "Interne" via l'onglet "Référence corps entier". Une fois le type de dose et la période sélectionnés, cliquer sur « Aucune dose enregistrée » devant le nombre d'examens, puis sur le bouton « Ajouter une dose » et renseigner le formulaire.

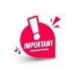

 Dans le cadre d'une modification de dose corps entier, ne pas oublier de modifier la dose peau si nécessaire.

## **17. Besoin d'aide pour utiliser SISERI ?**

Plusieurs possibilités :

- Depuis le site web SISERI : consulter la FAQ sur le site SISERI en suivant ce **<https://docs.siseri.irsn.fr/FAQ>**
- Depuis l'outil SISERI : cliquer sur *« Demande d'assistance »* puis sur *« Créer une demande d'assistance »* pour soumettre des tickets de demande d'assistance.

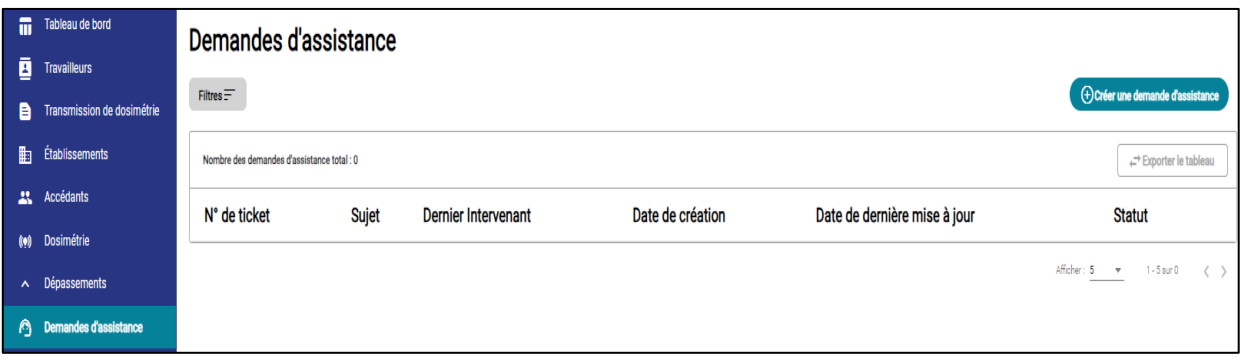

#### **Pour aller plus loin**

Qu'est-ce qu'un rayonnement ionisant ?

[https://www.irsn.fr/FR/connaissances/Nucleaire\\_et\\_societe/education-](https://www.irsn.fr/FR/connaissances/Nucleaire_et_societe/education-radioprotection/bases_radioactivite/Pages/8-rayonnement-ionisant.aspx#.Y8-vlsmZOUk)

[radioprotection/bases\\_radioactivite/Pages/8-rayonnement-ionisant.aspx#.Y8-vlsmZOUk](https://www.irsn.fr/FR/connaissances/Nucleaire_et_societe/education-radioprotection/bases_radioactivite/Pages/8-rayonnement-ionisant.aspx#.Y8-vlsmZOUk)

- Qu'est-ce que le suivi dosimétrique individuel ?

Q/R de la DGT relative à la surveillance dosimétrique individuelle, téléchargeable sur le site internet du Ministère chargé du travail :

[https://travail-emploi.gouv.fr/sante-au-travail/prevention-des-risques-pour-la-sante-au](https://travail-emploi.gouv.fr/sante-au-travail/prevention-des-risques-pour-la-sante-au-travail/article/rayonnements-ionisants-ri-et-radioprotection-rp-des-travailleurs)[travail/article/rayonnements-ionisants-ri-et-radioprotection-rp-des-travailleurs](https://travail-emploi.gouv.fr/sante-au-travail/prevention-des-risques-pour-la-sante-au-travail/article/rayonnements-ionisants-ri-et-radioprotection-rp-des-travailleurs)

- Références réglementaires :
	- Code du travail : articles R. 4451-1 et suivants [\(Décret n° 2023-489 du 21 juin 2023](https://www.legifrance.gouv.fr/jorf/id/JORFTEXT000047709593) relatif à la protection des travailleurs contre les risques dus aux rayonnements ionisants).
	- [Arrêté du 23 juin 2023](https://www.legifrance.gouv.fr/jorf/id/JORFTEXT000047719829) relatif aux modalités d'enregistrement et d'accès à SISERI

## **Nous contacter**

Bureau d'analyse et de suivi des expositions professionnelles (IRSN/PSE-SANTE/SER/BASEP) Courriel [: siseri@irsn.fr](mailto:siseri@irsn.fr) Tél : 01 58 35 84 04